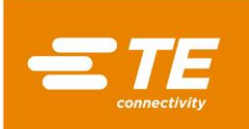

## **1. INTRODUCTION**

*NOTE*

This document describes how to configure the CQM II for Infinite Splice operation on APT-5A and APT-5A HF Terminating Machines with Infinite Splice tooling installed.

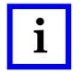

*For additional information, reference the following related documents: Customer Manual 409-10100: Crimp Quality Monitor II, Customer Manual 409-32025: Crimp Quality Monitor II (CQM II) Sequencing Guide, and Customer Manual 409-32022: AMPLIVAR\* Product Terminators APT-5A, APT-5A DC, and APT-5A HF and APT-5E, APT-5E DC, and APT-5E HF.*

## **2. SOFTWARE REQUIREMENTS**

CQM II Software Version: 3\_00\_34 or higher

## **3. HOW TO CONFIGURE CQM II**

#### **3.1. To Enable the Infinite Splice Mode**

- 1. Pull down the menu by touching the Menu Collapse Arrow  $\overline{\phantom{a}}$  on the upper right corner of the screen.
- 2. Select the Tools Menu  $\mathbb{R}$  to go to the Control Panel.
- 3. Scroll to the bottom of the Control Panel until you see
- 4. Select
- 5. Then, select  $($   $)$  infinite splice.

# *1. NOTE*

*When Infinite Splice is selected, the Wire Stuffer radio button will be automatically selected also. This is because Wire Stuffer and Infinite Splice share the same output. In actuality, Wire Stuffer functionality is disabled when Infinite Splice is enabled.*

vstem Settin

The System Settings screen should appear as shown below:

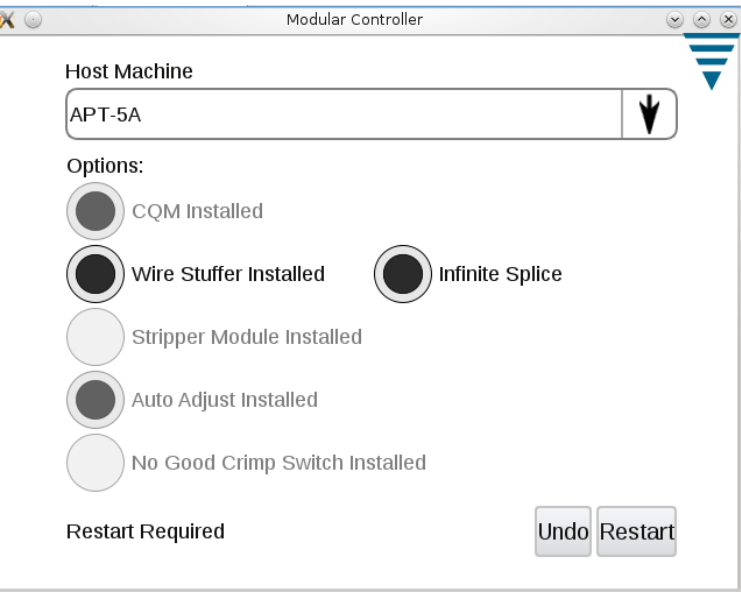

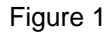

© 2018 TE Connectivity Ltd. family of companies. All Rights Reserved. \*Trademark PRODUCT INFORMATION 1-800-522-6752 This controlled document is subject to change. For latest revision and Regional Customer Service, visit our website a[t www.te.com.](http://www.te.com/en/home.html)

TE Connectivity, TE connectivity (logo), and TE (logo) are trademarks. Other logos, product, and/or company names may be trademarks of their respective owners.

## 6. Select "Restart"

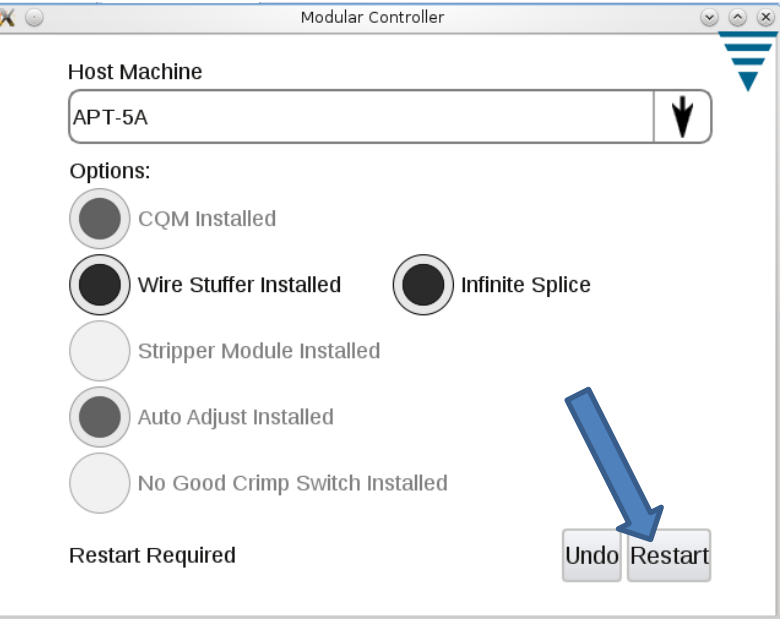

Figure 2

7. When the following screen appears, power off the machine as requested. This will finish the configuration for the Infinite Splice mode of operation.

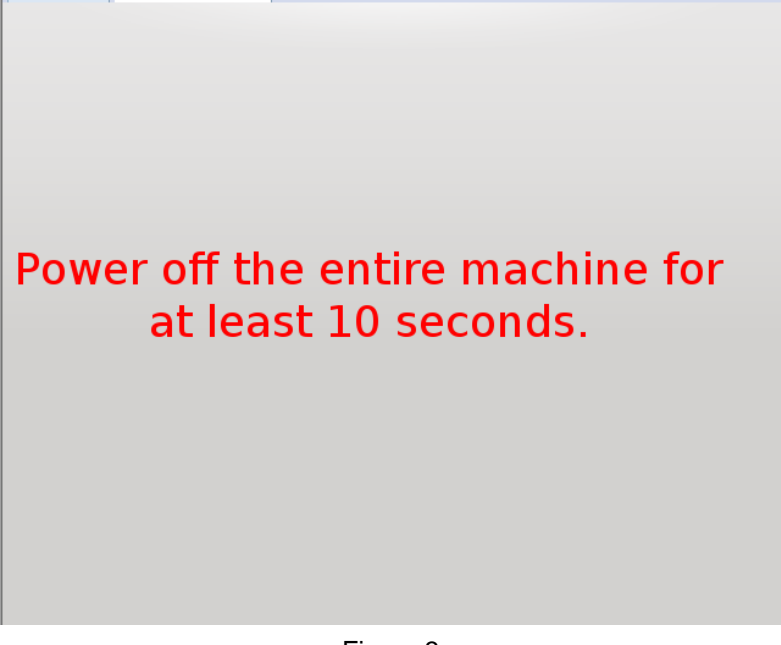

Figure 3

## **3.2. To Enable the "Shear" Option in Infinite Splice Mode**

Whenever a part is created or edited, a "Shear" option may be enabled.

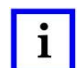

*NOTE*

*The default setting for Infinite Splice is to NOT Shear; i.e., after processing, parts will remain on a continuous strip.*

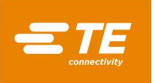

- 1. An example of enabling the "Shear" option is shown in Figure 4.
	- a. A Part Number identified as "1-SHEAR" in Sequence Position 2 has been created.

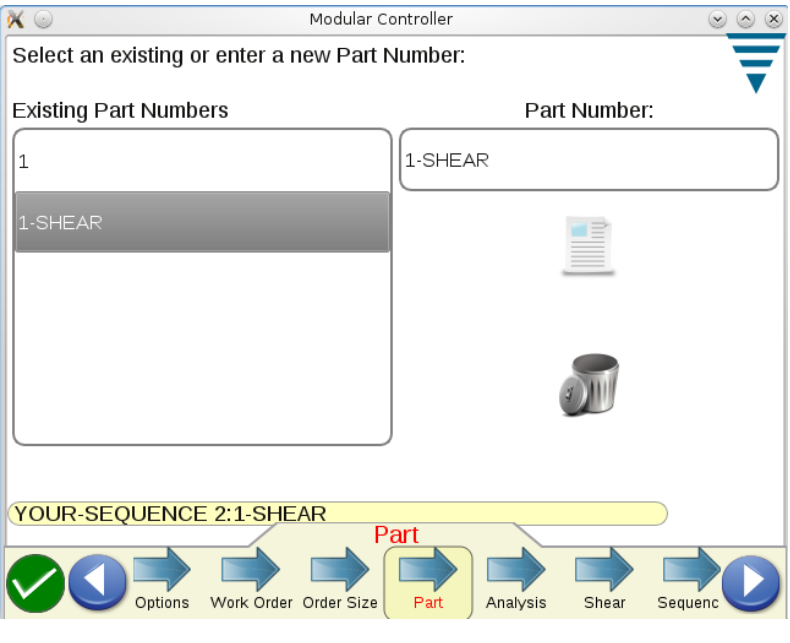

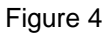

b. By using the shear tab on the Task Bar (located at the bottom of the screen), the option to "Shear" the selected Part Number can be enabled (see Figure 5).

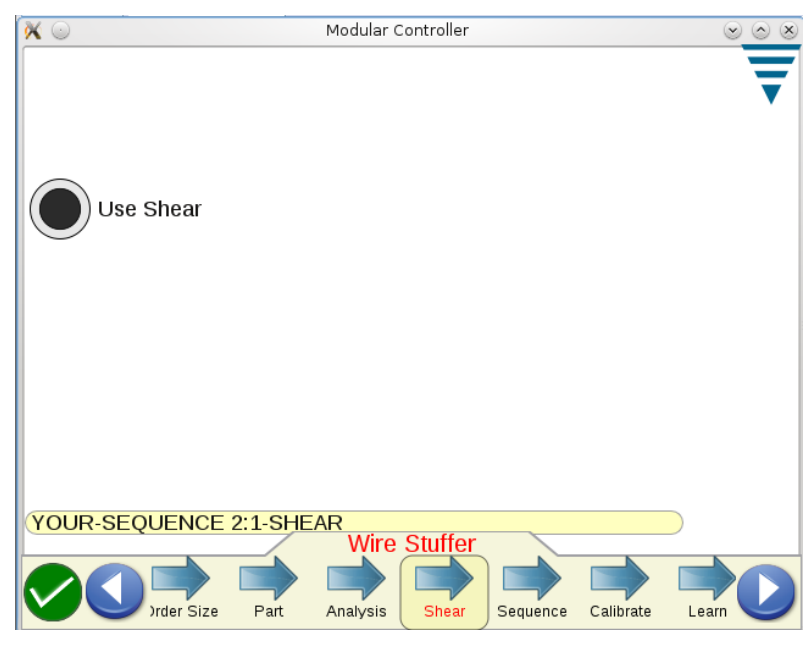

Figure 5